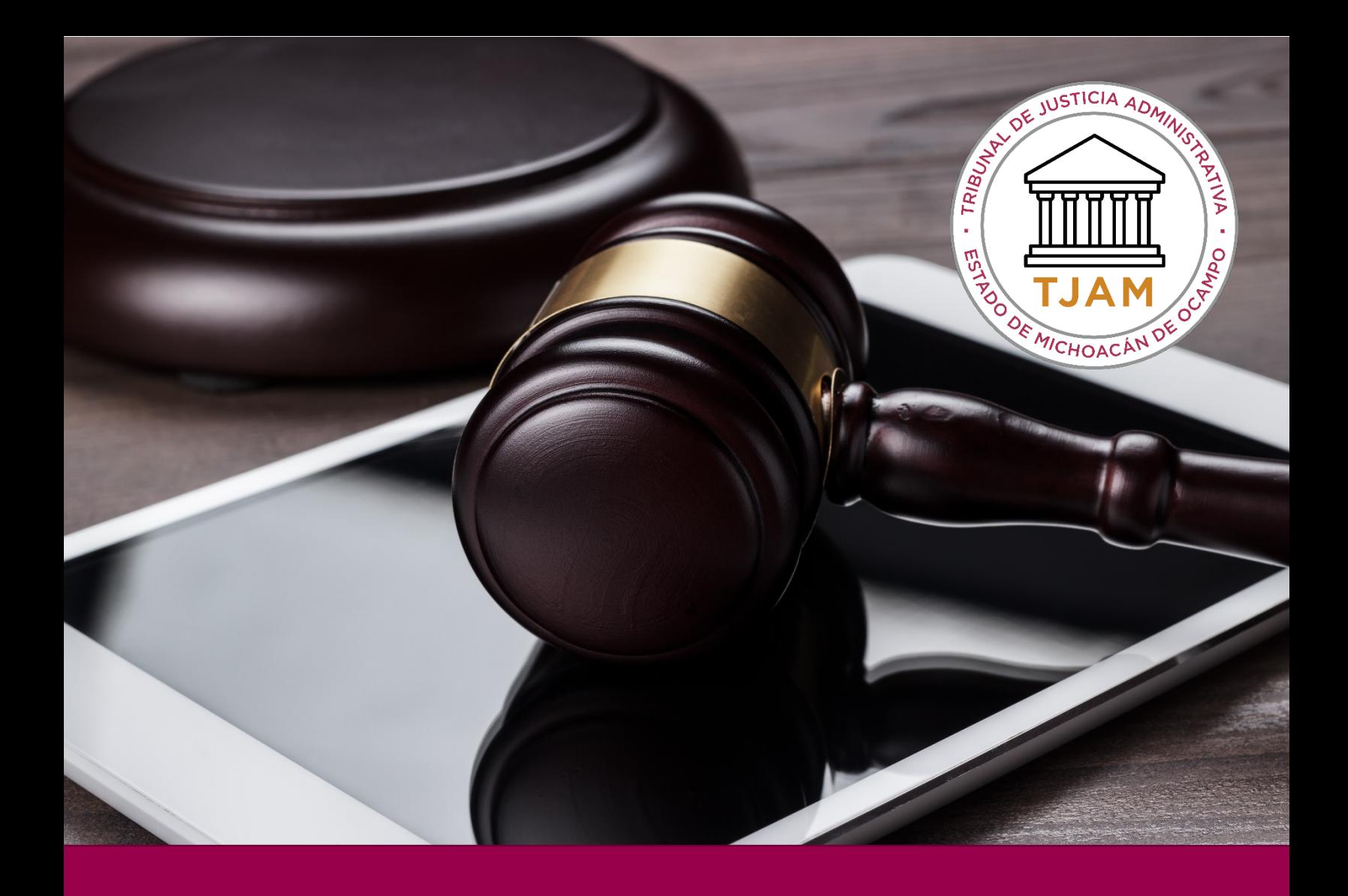

# REGISTRO DE USUARIO

# DESCRIPCIÓN BREVE

Manual para el alta de usuarios en el sistema de Juicio en Línea

TJAMICH

Manual Juicio en línea

# CONTENIDO

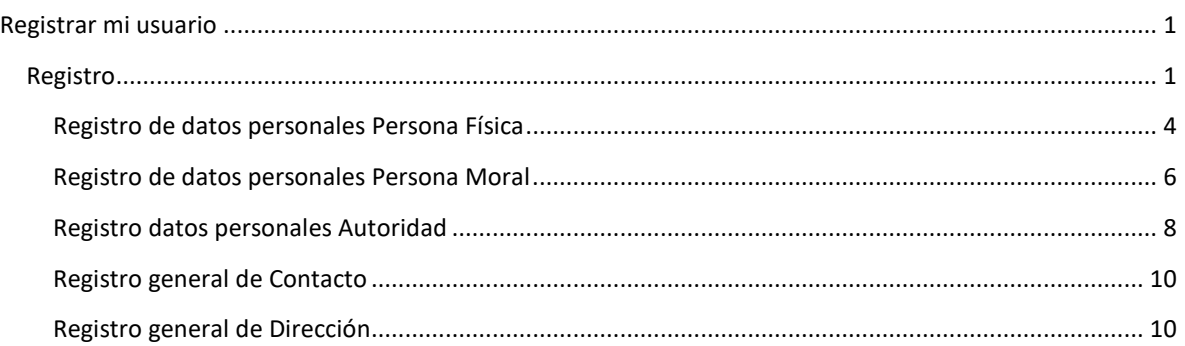

# <span id="page-1-0"></span>REGISTRAR MI USUARIO

Para hacer uso del sistema de **Juicio en Línea** del Tribunal de Justicia Administrativa del Estado de Michoacán es necesario dar de alta un usuario en el sistema y convalidarse posteriormente en las oficinas del Tribunal o en las Oficinas Regionales de la Defensoría Jurídica, en dónde te proveerán de tu Firma Electrónica Avanzada (FEA) con la cuál podrás firmar tus actuaciones.

Con este mismo usuario tu podrás dar de alta las demandas que apartir de ese momento necesites y participar como actor, como tercer interesado o como autorizado.

Si eres una autoridad ademas de estos roles participaras como autoridad demandada y podrás presentar juicios de lesividad.

Cualquier usuario que requiera dar segumiento a sus demandas en línea deberá registrase en el sistema.

Notas:

La documentación que se adjunta dentro del registro deberá presentarse en original y copia al momento de llevar a cabo la convalidación.

Si eres Perito o Abogado recuerda que debes presentar tu cédula profesional al momento de convalidarte de acuerdo a los lineamientos del Juicio en línea.

#### <span id="page-1-1"></span>REGISTRO

Ir al sitio We[b https://www.tjamich.gob.mx/Juicio-en-Linea](https://www.tjamich.gob.mx/Juicio-en-Linea) en donde encontrarás un acceso directo al juicio en línea.

#### Clic en regístrate

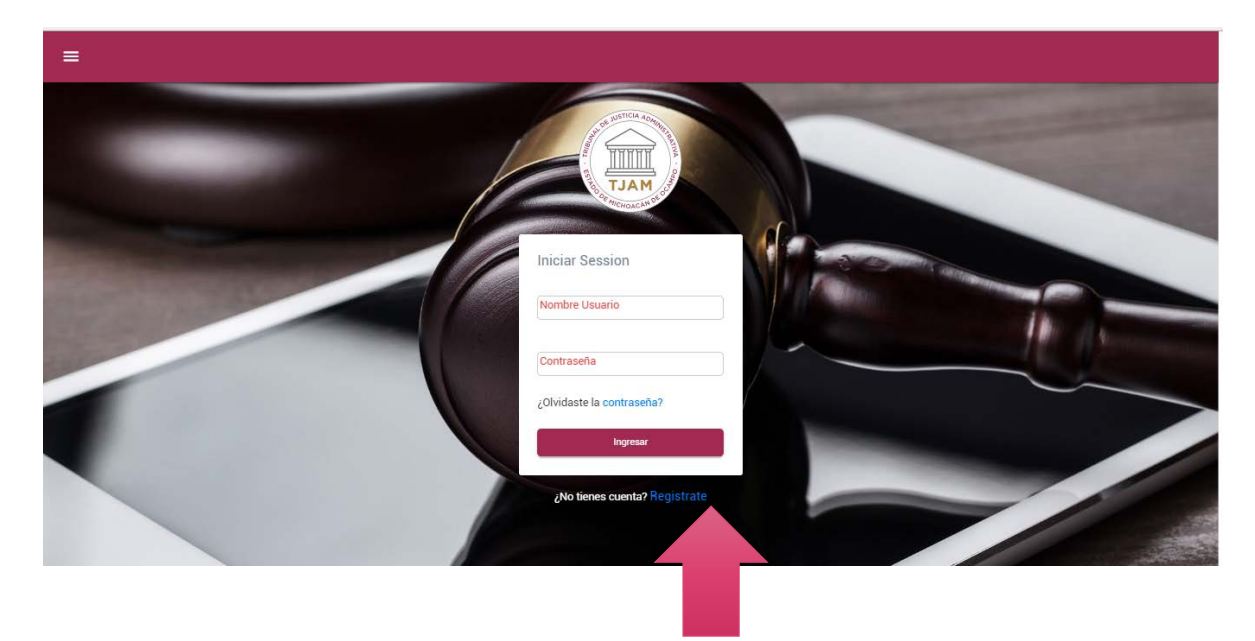

Ingresa tu e-mail y da clic en Regístrate

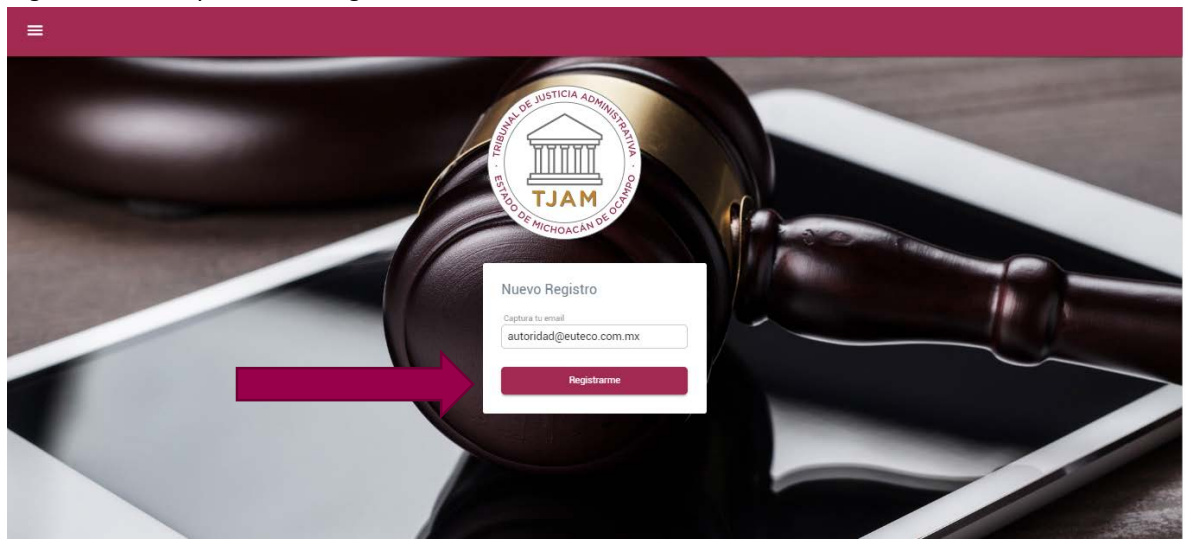

El sistema te enviará una liga para verificar tu correo y que continúes con el registro.

Haz clic en la liga.

Nota: si no encostraste tu e-mail en bandeja de entrada revisa la bandeja de correos no deseados.

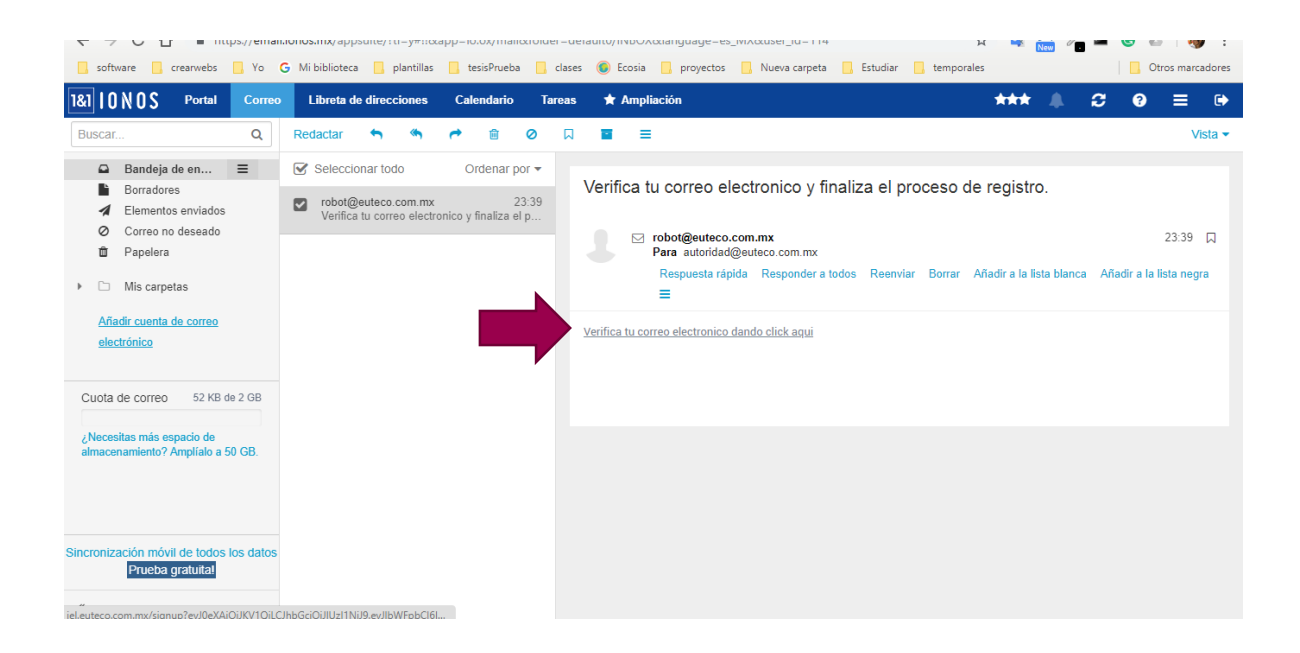

Lee y acepta los términos y condiciones y el aviso de privacidad dando clic en el checkbox: He leído y comprendido… Continúa con el botón siguiente.

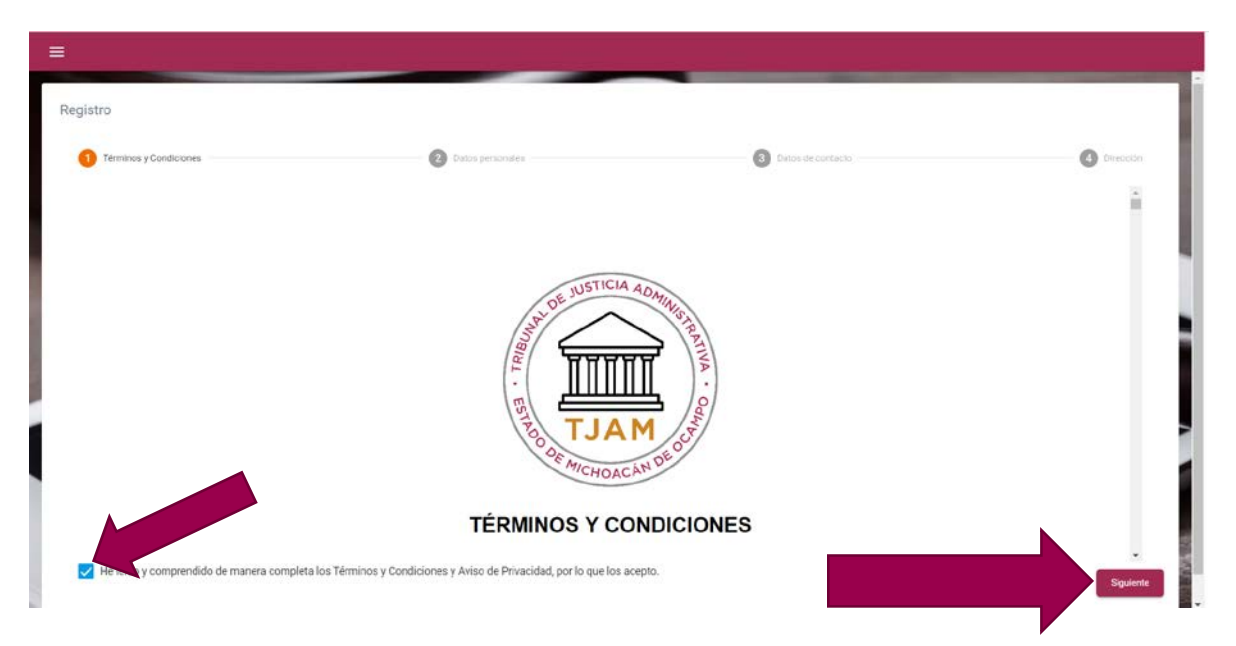

#### Selecciona el tipo de persona que eres

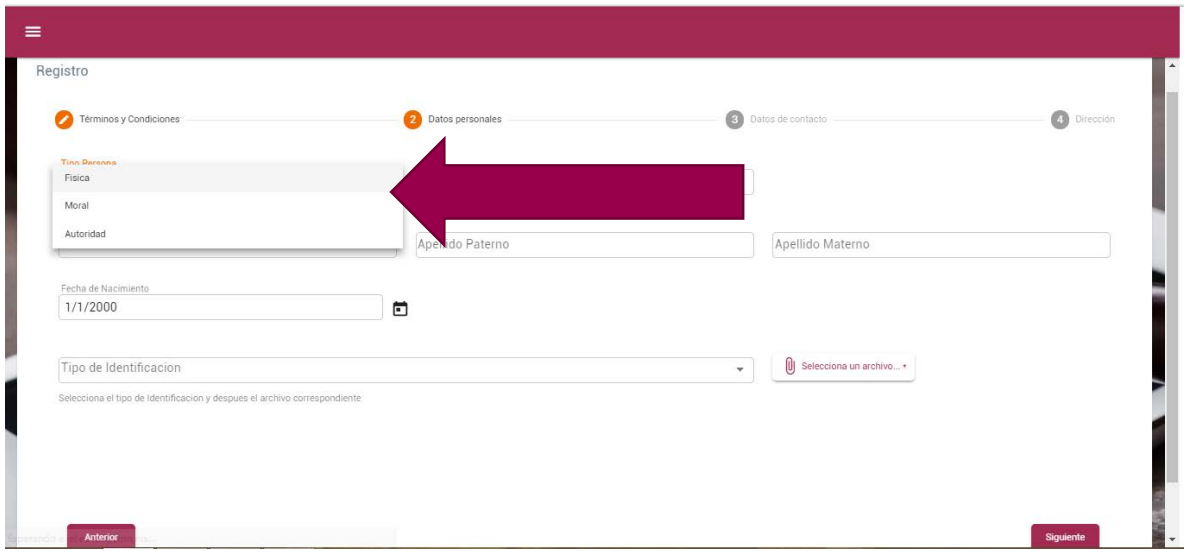

# <span id="page-4-0"></span>REGISTRO DE DATOS PERSONALES PERSONA FÍSICA

Si eres una persona Física introduce tu CURP. Llena los campos obligatorios de Nombre, Apellido Paterno, Apellido Materno, Fecha de nacimiento.

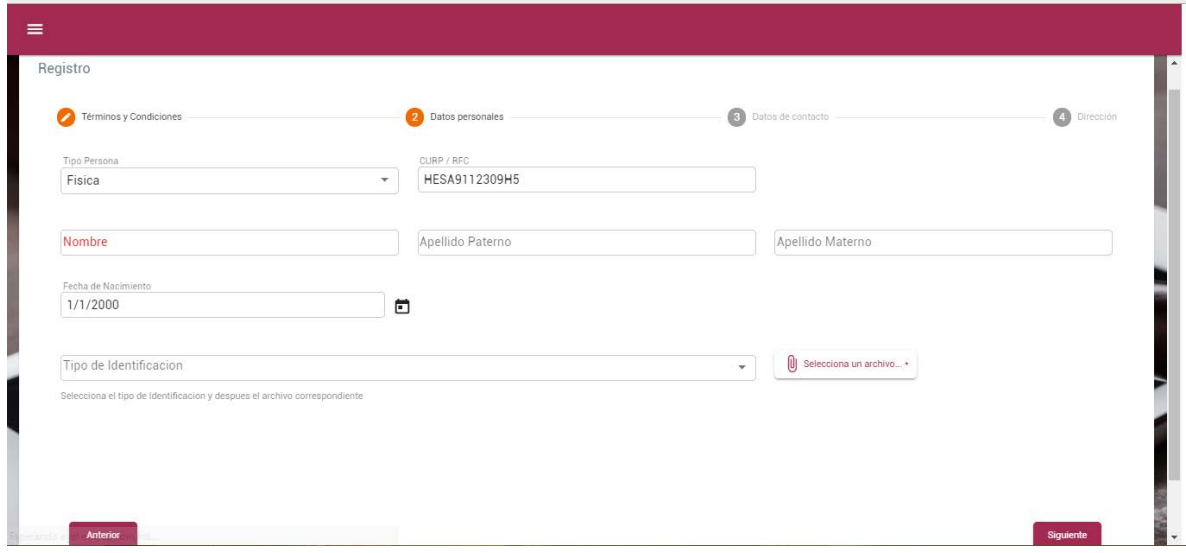

Selecciona el tipo de identificación con fotografía (Puede ser INE/IFE, Pasaporte o cédula profesional).

Nota: esta identificación es la que deberás presentar en el módulo de registro, la cédula solo será válida si es con fotografía.

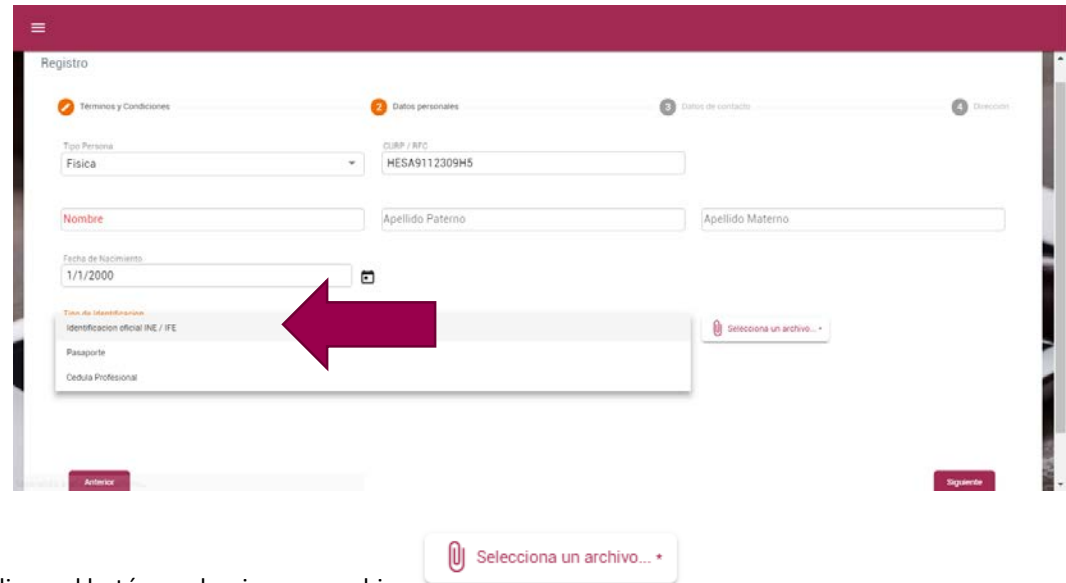

Da clic en el botón y selecciona un archivo

Se abre una ventana de explorador como las que siempre usas para localizar tus archivos dentro de tu computadora, podrás seleccionar un archivo JPG, PNG o PDF menor a 25 MB

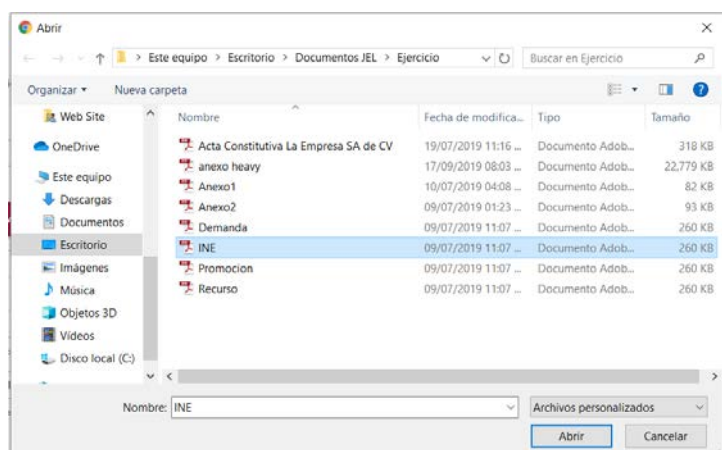

Das doble clic sobre el archivo lo cual automáticamente te regresa al sistema con el archivo ya seleccionado. Posteriormente continúa dando clic en siguiente.

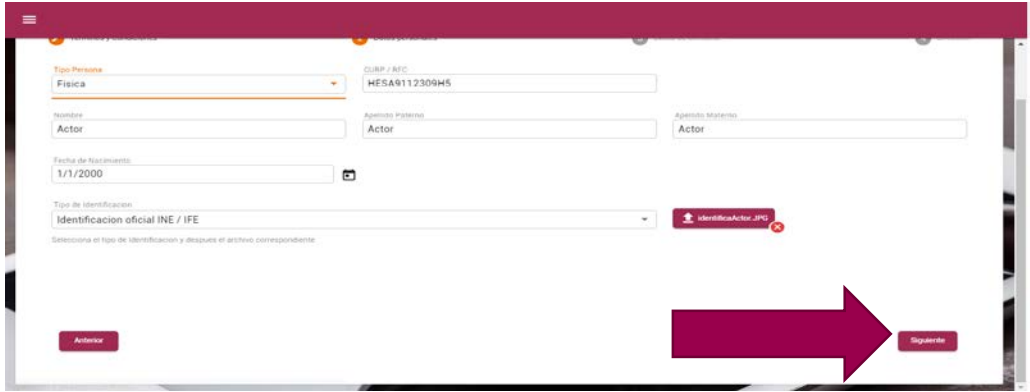

Clic en siguiente.

#### <span id="page-6-0"></span>REGISTRO DE DATOS PERSONALES PERSONA MORAL

Si eres una persona moral introduce tu RFC, Llena los campos obligatorios de Razón social. Nombre, Apellido Paterno, Apellido Materno, Fecha de nacimiento del representante de la Razón Social.

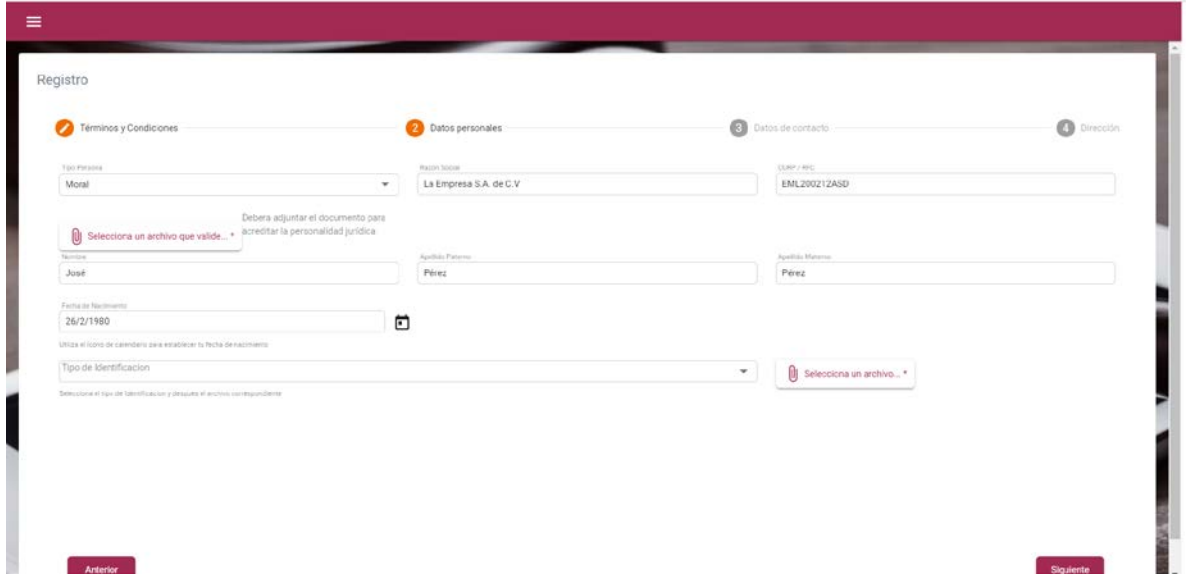

Deberás adjuntar el instrumento público mediante al cual se acredite la personalidad o en su caso la personería, así como la identificación del representante (Puede ser INE/IFE, Pasaporte o cédula profesional con fotografía).

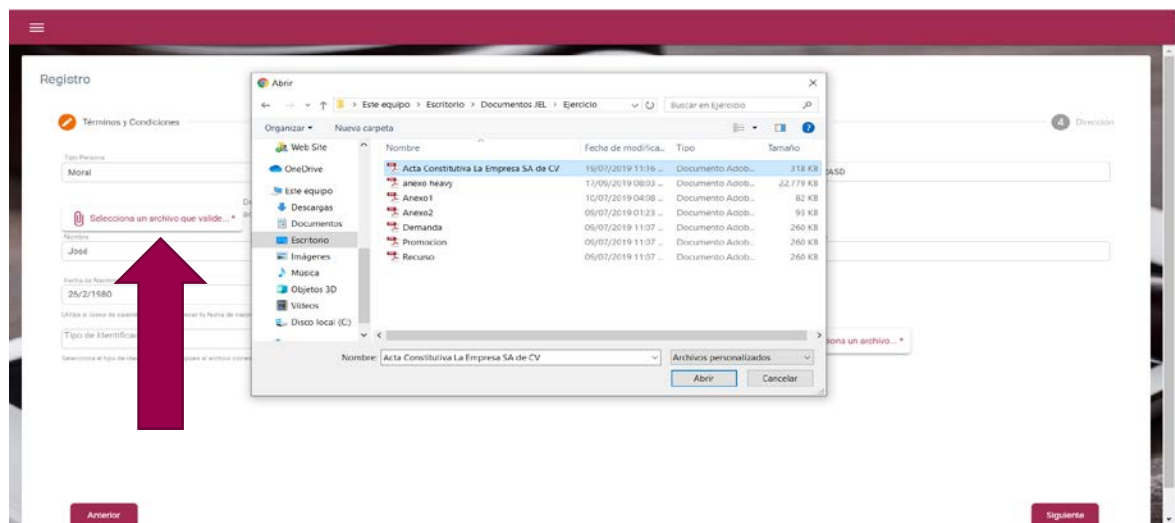

Nota: estos documentos los deberás presentar en el módulo de convalidación.

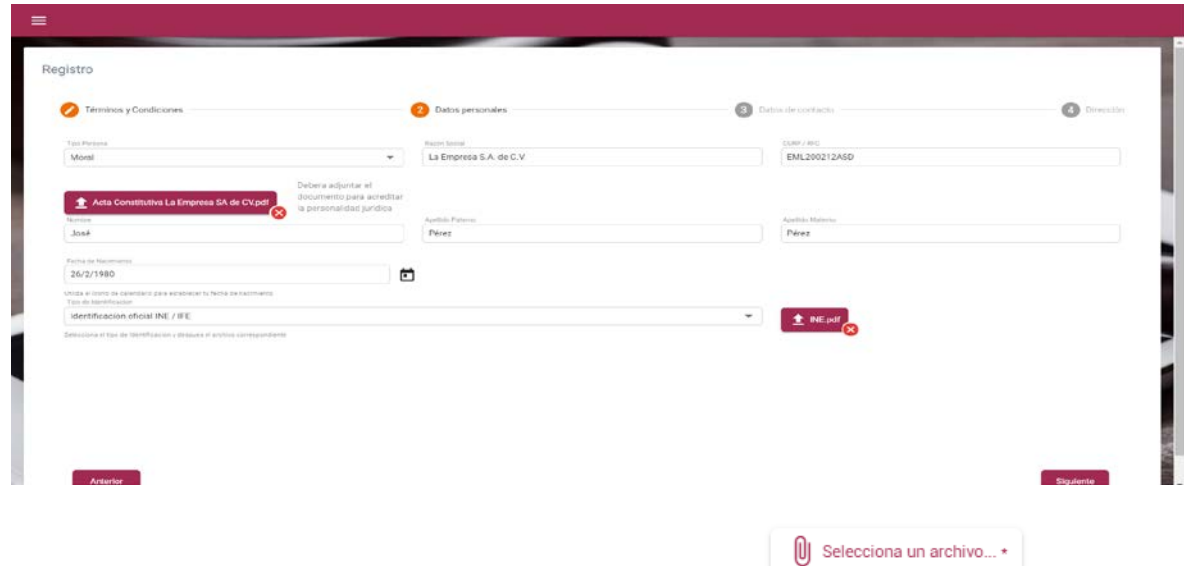

En ambos casos deberás dar clic en el botón y seleccionar un archivo

Se abrirá una ventana de explorador como las que siempre usas para localizar tus archivos dentro de tu computadora, podrás seleccionar un archivo JPG, PNG o PDF menor a 25 MB

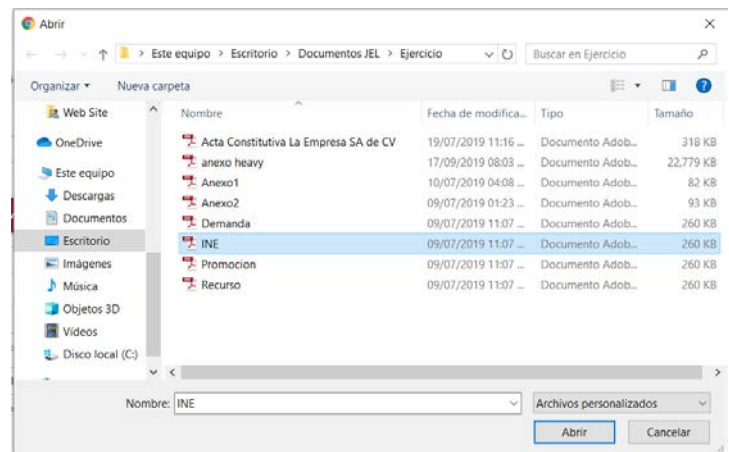

Das doble clic sobre el archivo lo cual automáticamente te regresa al sistema con el archivo ya seleccionado.

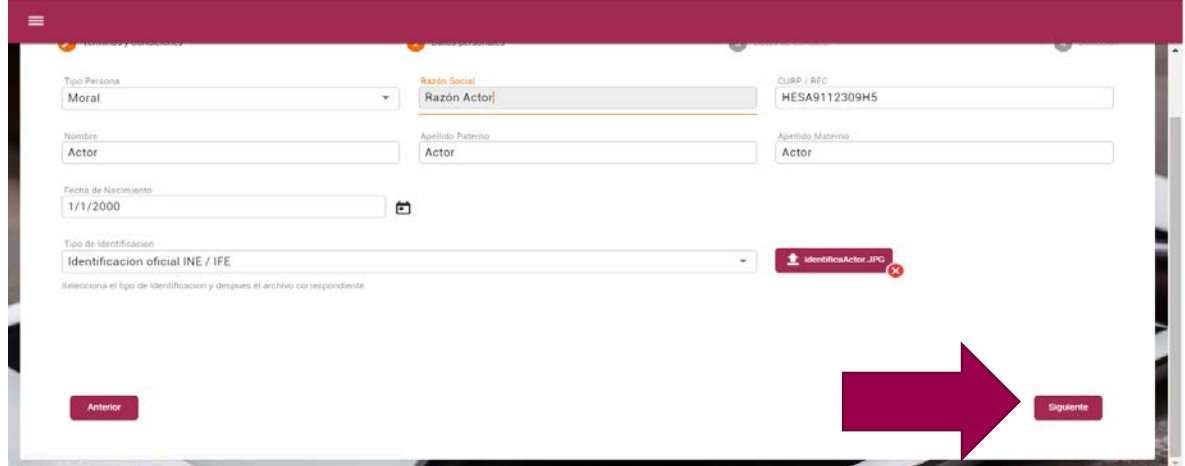

#### <span id="page-8-0"></span>REGISTRO DATOS PERSONALES AUTORIDAD

Si eres una autoridad introduce el CURP o RFC del representante y selecciona la autoridad a la que perteneces.

Nota: si no encuentras la autoridad a la que perteneces deberás ponerte en contacto con el personal del Tribunal para que registren la autoridad o bien, podrás escribir el nombre de la Autoridad que representas, intentado siempre registrar la Autoridad sobre el nombramiento (ej. Dirección en lugar de Director). Al momento de la convalidación se pedirá el documento que avale que dicha Autoridad está correcta y emite actos administrativos.

Da clic en el campo de texto selecciona la Autoridad y busca tu autoridad introduciendo las palabras claves que la identifican.

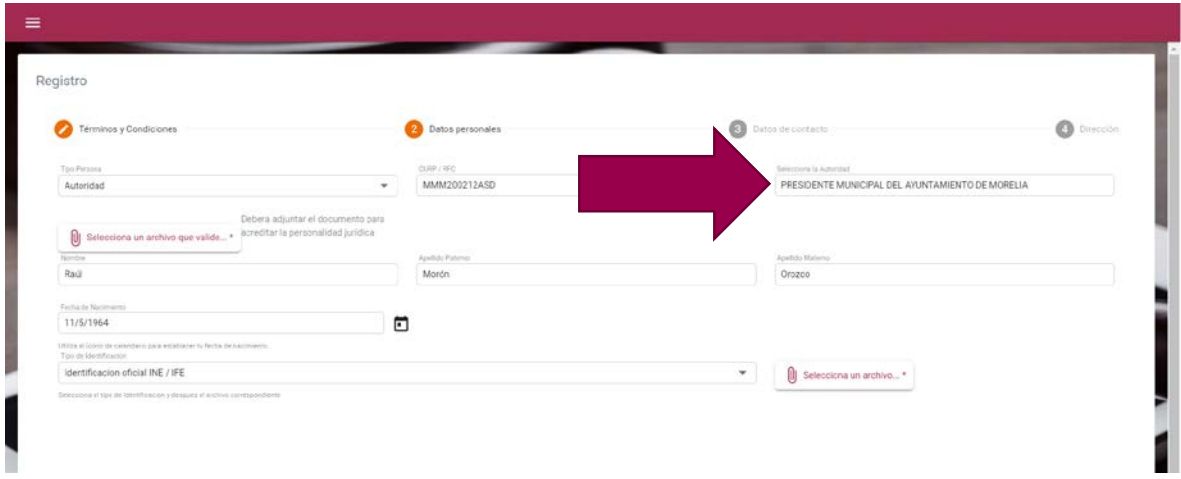

Llena los campos obligatorios de Nombre, Apellido Paterno, Apellido Materno, Fecha de nacimiento del **Titular de la Autoridad.**

Si no llenas los campos obligatorios no podrás continuar.

Selecciona el tipo de identificación del titular (Puede ser INE/IFE, Pasaporte o cédula profesional con fotografía).

Nota: esta identificación (en original o copia) es la que deberás presentar en el módulo de convalidación al igual que el original o la copia certificada de la constancia de mayoría o del nombramiento que certifica que eres el titular o el representante de esa autoridad.

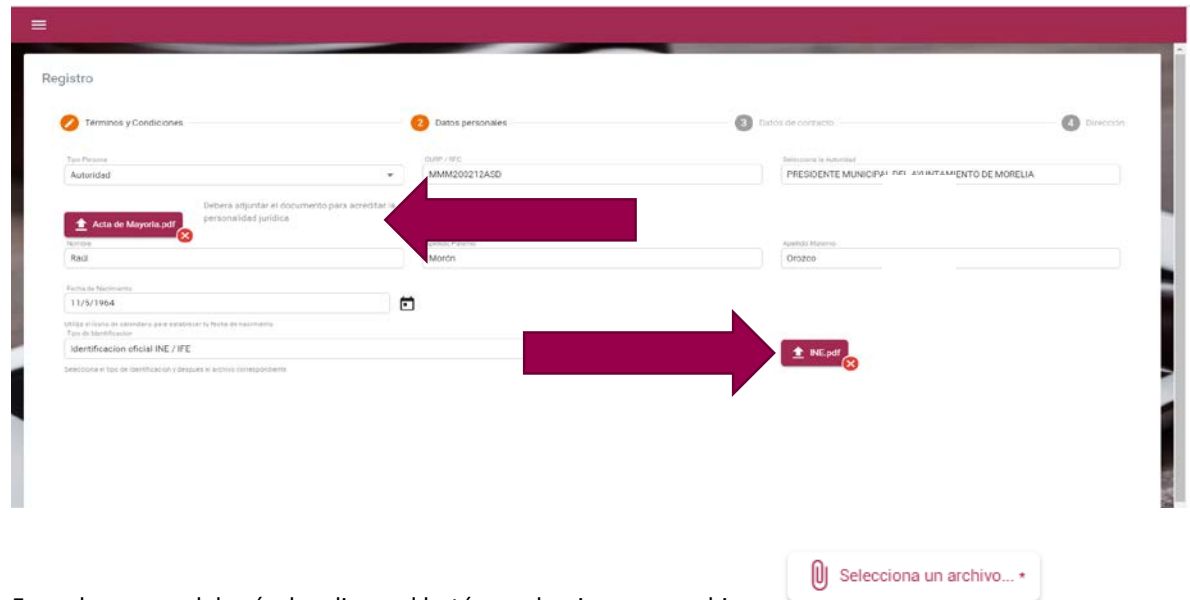

En ambos casos deberás dar clic en el botón y seleccionar un archivo

Se abrirá una ventana de explorador como las que siempre usas para localizar tus archivos dentro de tu computadora, podrás seleccionar un archivo JPG, PNG o PDF menor a 25 MB

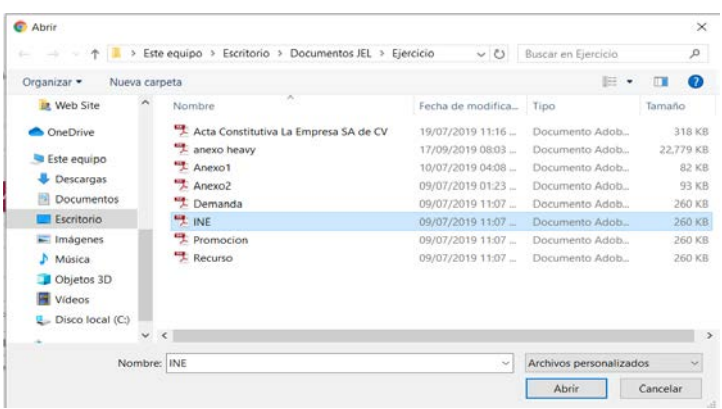

Das doble clic sobre el archivo lo cual automáticamente te regresa al sistema con el archivo ya seleccionado. Posteriormente continúa dando clic en siguiente.

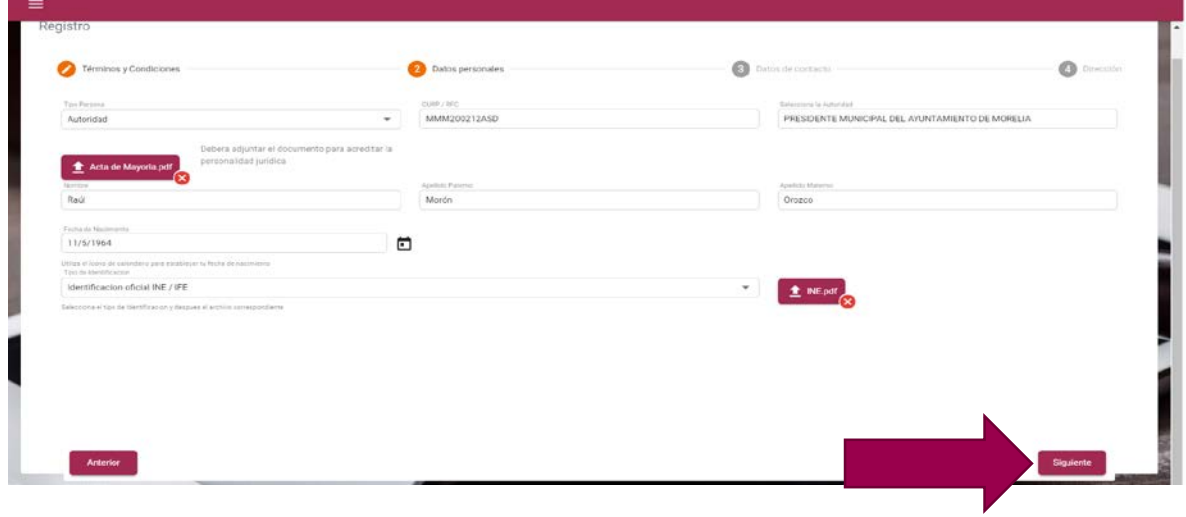

#### <span id="page-10-0"></span>REGISTRO GENERAL DE CONTACTO

Luego de haber dado clic en el botón siguiente podrás volver a la pantalla anterior si necesitas hacer una rectificación, o continuar en la pantalla de contacto, en la cual podrás introducir para agilizar la comunicación: tus teléfonos fijo o celular y un mail alternativo al cual te serán enviados al igual que en el mail principal todas las notificaciones de las demandas en línea en las que participes como una de las partes.

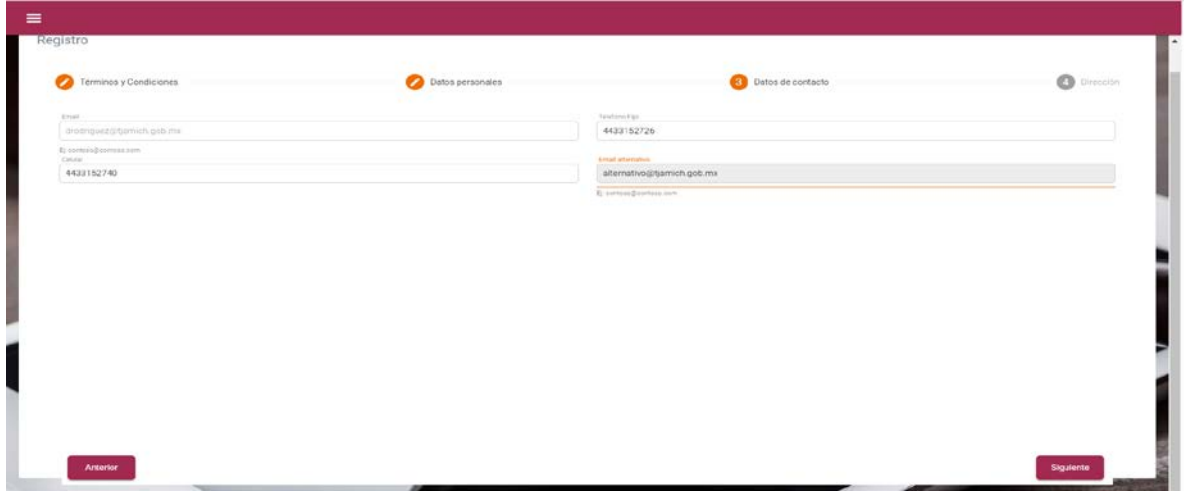

#### <span id="page-10-1"></span>REGISTRO GENERAL DE DIRECCIÓN

Recuerda que si desea modificar algún dato puedes hacerlo por medio del botón anterior.

Como 4to y último paso del registro, debes llenar los datos obligatorios de Estado, Municipio, Código Postal, Colonia, Calle y número exterior. Estos datos son muy importantes e imprescindibles cuando se presenta un Recurso de Apelación.

Nota: Si no llenas los campos obligatorios no podrás continuar con tu registro.

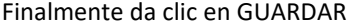

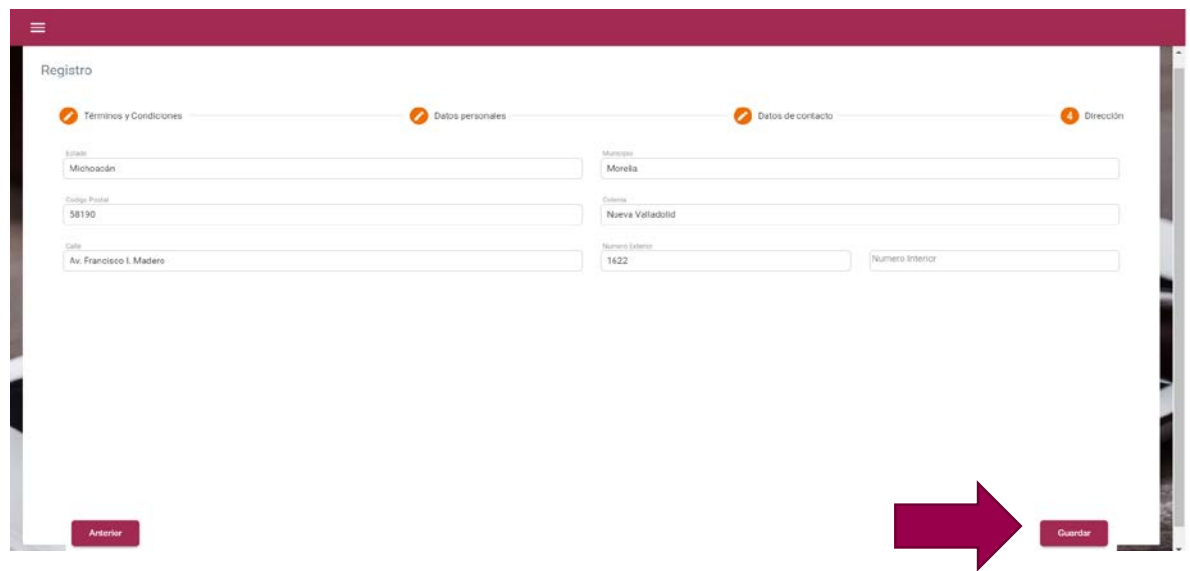

Luego de guardar correctamente tu usuario se mostrará un mensaje de Registro Exitoso y se enviará un mail con tu usuario y contraseña.

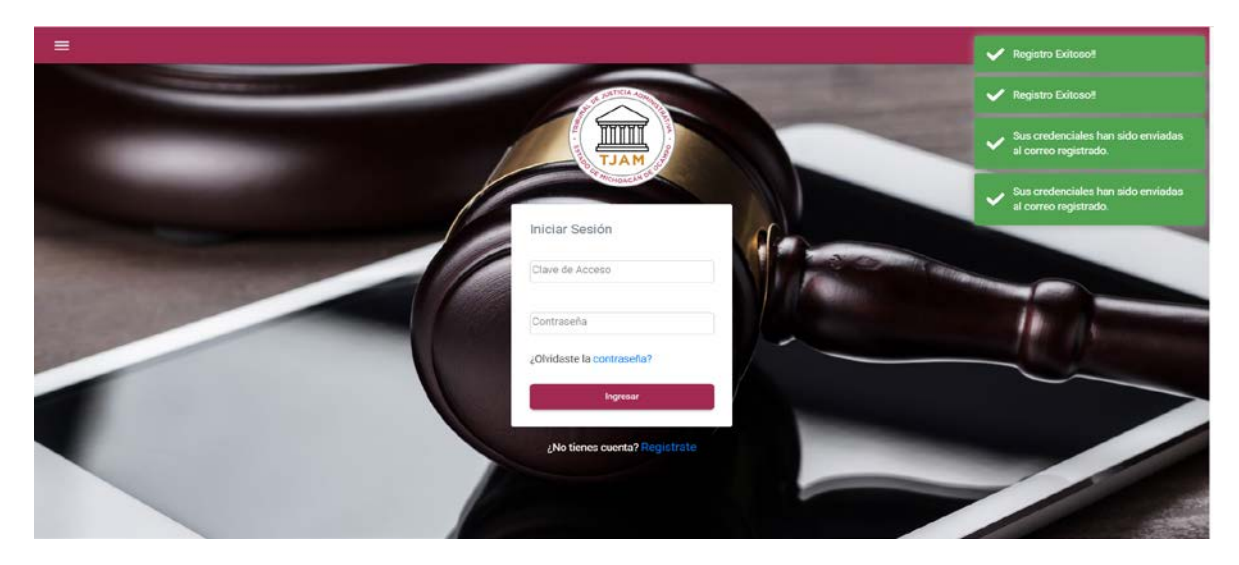

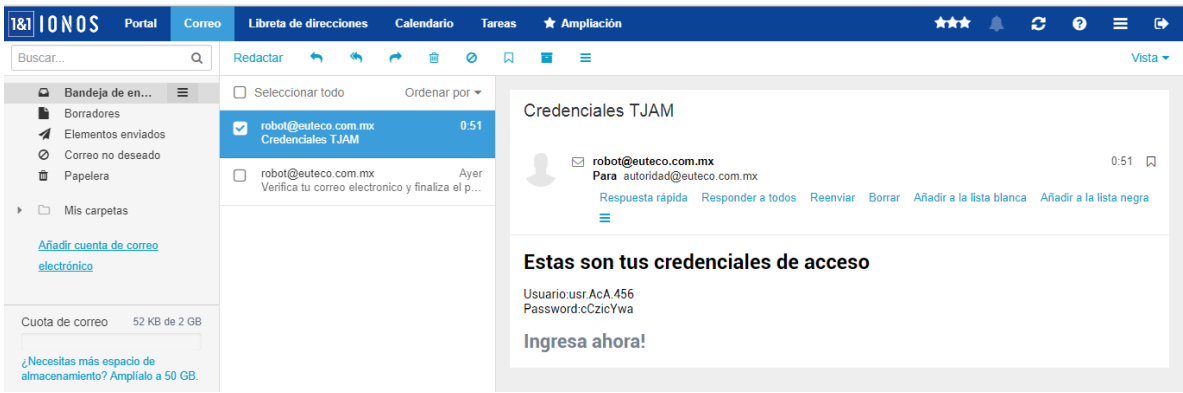

Por el momento tu registro ha quedado concluido, sin embargo, no podrás acceder al sistema hasta que no convalides tu identidad en las oficinas del Tribunal o en las Oficinas Regionales de la Defensoría Jurídica.

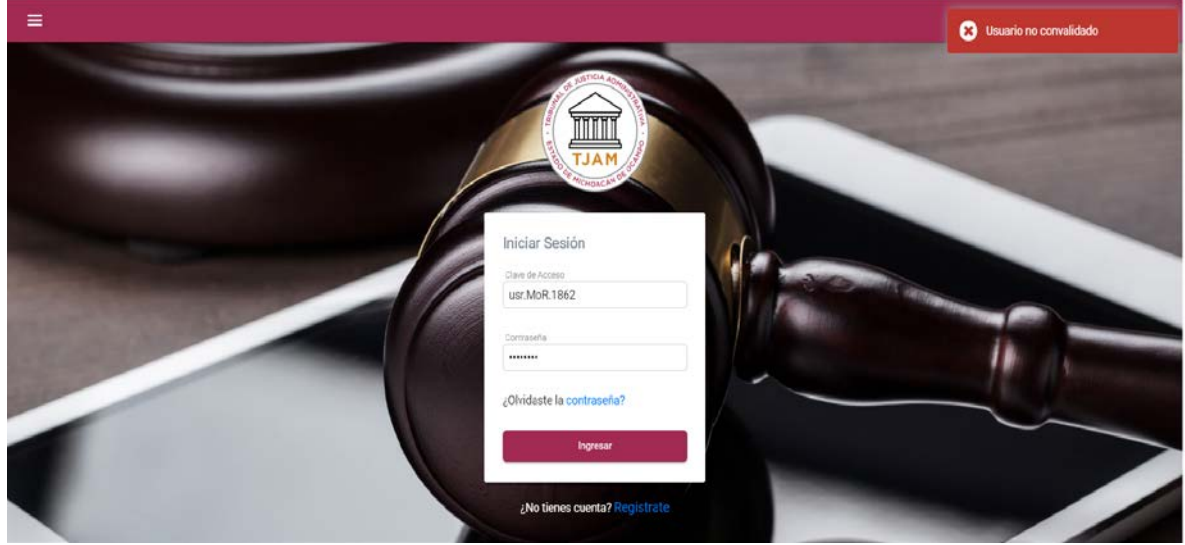

**SI USTED TIENE DUDAS RESPECTO DEL PROCESO DE ESTE MANUAL O REQUIERE ALGÚN APOYO LLAME AL MODULO DE REGISTRO DEL TRIBUNAL DE JUSTICIA ADMINSITRATIVA DEL ESTADO DE MICHOACÁN DE OCAMPO AL TELÉFONO**

**443 315 2726, 443 315 2740 EXT. 113**